### **Technical Bulletin**

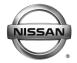

# SERVICE CAMPAIGN BULLETIN

Reference: Date

NTB15-089 October 15, 2015

# VOLUNTARY SERVICE CAMPAIGN 2013-2015 LEAF ELECTRICALLY-DRIVEN INTELLIGENT BRAKE SYSTEM

CAMPAIGN ID #: P5327

**APPLIED VEHICLE: 2013-2015 LEAF** 

Check Service COMM to confirm campaign eligibility.

#### INTRODUCTION

Nissan is conducting a Voluntary Service Campaign on certain 2013-2015 LEAF vehicles to reprogram the Electrically-driven Intelligent Brake Control Unit. This service will be performed at no cost to the customer for parts or labor.

### **IDENTIFICATION NUMBER**

Nissan has assigned identification number P5327 to this campaign. This number must appear on all communications and documentation of any nature dealing with this campaign.

#### **DEALER RESPONSIBILITY**

Dealers are to correct each vehicle falling within the range of this campaign that enters the service department. This includes vehicles purchased from private parties or presented by transient (tourist) owners and vehicles in a dealer's inventory.

Nissan Bulletins are intended for use by qualified technicians, not 'do-it-yourselfers'. Qualified technicians are properly trained individuals who have the equipment, tools, safety instruction, and know-how to do a job properly and safely.

NOTE: If you believe that a described condition may apply to a particular vehicle, DO NOT assume that it does. See your Nissan dealer to determine if this applies to your vehicle.

#### SERVICE PROCEDURE

### Reprogram Electrically-driven Intelligent Brake Control Unit

- 1. Before continuing, it is IMPORTANT to make sure:
  - ASIST on the CONSULT PC has been freshly synchronized (updated).
  - All CONSULT-III plus (C-III plus) related software updates (if any) have been installed.

**NOTE:** The CONSULT PC automatically gets all reprogramming software during ASIST synchronization.

### **CAUTION:**

- Turn off all cell phones and external Bluetooth devices within range of C-III plus.
- Do not touch C-III plus during reprogramming.
- Do not disconnect the AC adaptor during reprogramming.
- Do not disconnect the "plus" VI's diagnostic cables during reprogramming.
- Do not touch the power ("ignition") switch during reprogramming.
- Do not touch any electrical switch during reprogramming.
- 2. Open the hood, and then set up the GR8 Multitasking Battery Diagnostic Station (battery tester/charger) for the 12V battery.
  - Set the GR8 to "power supply mode".

**CAUTION:** Battery voltage must stay between 12 volts and 15.5 volts.

**CAUTION:** Do not charge the High Voltage (HV) Lithium Ion battery during reprogramming.

### NOTE:

Check to see if the timer for either charging or climate control is on. If ON, turn it OFF and make sure to turn it back ON after reprogramming.

- 3. Once all ASIST and C-III plus related updates have been verified/performed, attach the CONSULT PC to vehicle.
  - Connect the plus VI to the vehicle.
  - Connect the CONSULT PC to the plus VI.
  - Connect the AC adapter to the CONSULT PC.
- 4. Turn ON the CONSULT PC, and then open C-III plus.
- 5. Depress the vehicle's power ("ignition") switch twice <u>without</u> depressing the brake pedal.
  - The meter and gauges will illuminate.

**CAUTION:** Do <u>Not</u> set the vehicle in "READY to drive" mode.

**NOTE:** Make sure <u>all</u> accessories are turned OFF.

6. After the plus VI is recognized Select **Diagnosis (All Systems)**.

**NOTE:** Make sure all applications other than C-III plus are closed.

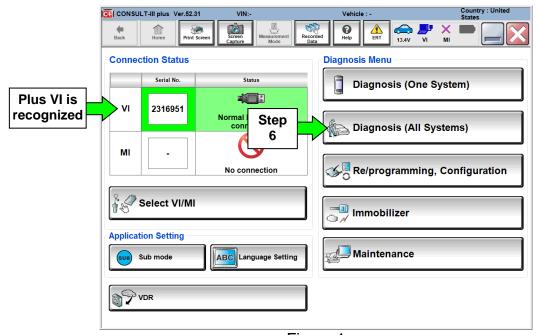

Figure 1

- 7. Select LEAF and 2013/2015 or Automatic Selection (VIN).
  - If Automatic Selection(VIN) is selected, wait for the Reading VIN screen to complete (picture not shown).
- 8. Select Select.

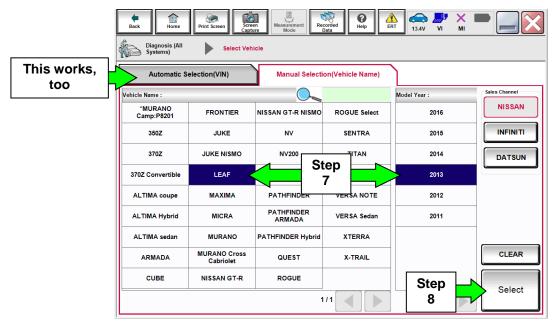

Figure 2

- 9. Verify the VIN in VIN or Chassis # matches that of the vehicle's.
  - If the correct VIN exists, select Confirm.

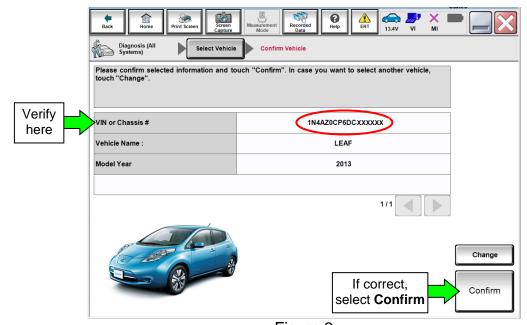

Figure 3

- 10. Select **ERASE** to clear any stored DTCs and then "**Execute**" on pop up window.
  - Figure 4 is an example of possible DTCs.
  - If no DTCs are stored, proceed to step 11.

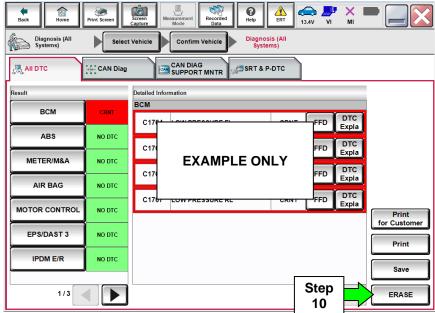

Figure 4

- 11. Select the "Home button".
- 12. Select Re/programming, Configuration.

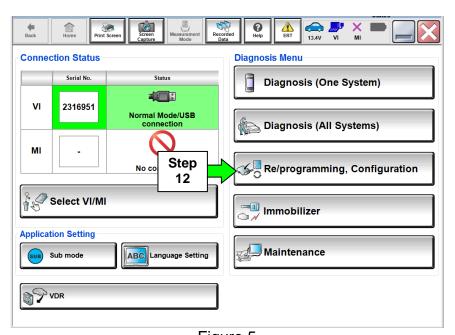

Figure 5

13. Read the precautions (Figure 6) and then select Next.

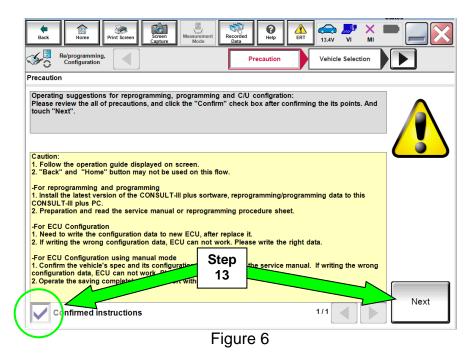

### 14. Select LEAF and 2013/2015 or Automatic Selection (VIN).

• If Automatic Selection(VIN) is selected, wait for the Reading VIN screen to complete (picture not shown).

#### 15. Select Select.

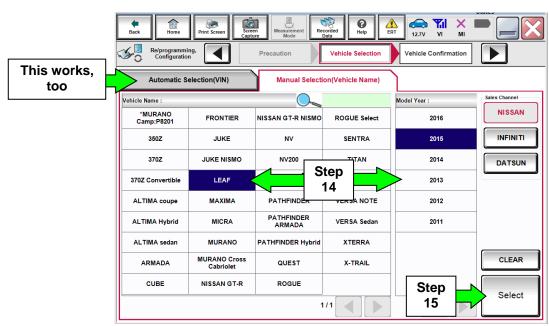

Figure 7

16. Verify the VIN in VIN or Chassis # matches that of the vehicle's.

• If the correct VIN exists, select Confirm.

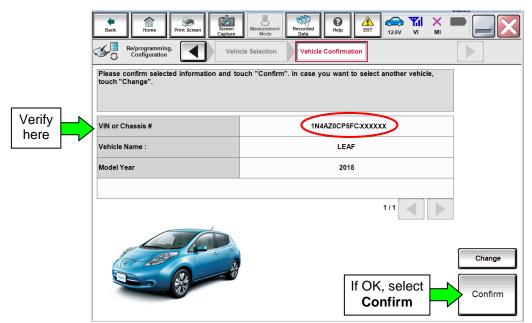

Figure 8

17. On the next screen, select **Confirm**.

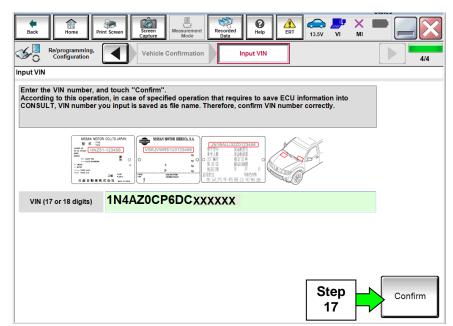

Figure 9

### 18. Select BRAKE.

• Wait for system call to complete.

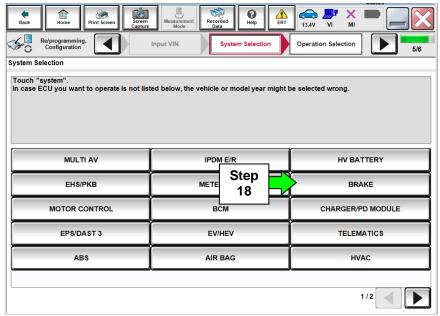

Figure 10

### 19. Select Reprogramming.

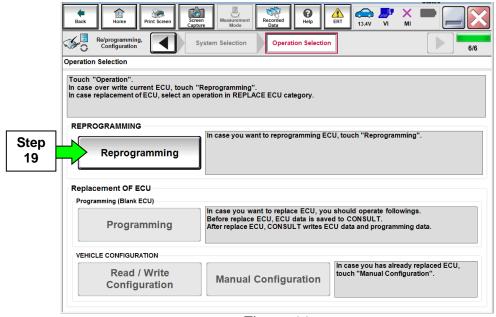

Figure 11

- 20. When you get to the screen shown in Figure 12:
  - A. Find the BRAKE "Part Number" and write it on the repair order.

**NOTE:** This is the <u>current</u> BRAKE Part Number (P/N).

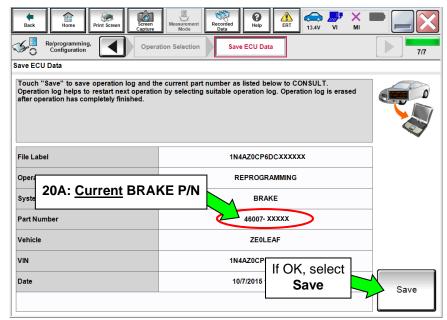

Figure 12

- B. Compare the P/N you wrote down to the numbers in the **CURRENT BRAKE PART NUMBER BEFORE REPROGRAMMING** column in **Table A** below.
- If there is a <u>match</u>, continue with the reprogramming procedure.
- If the BRAKE part number <u>is not</u> in Table A, this reprogram has already been completed. Close C-III plus (select Home, and then the "X"), close the CONSULT PC, and then disconnect the VI from the vehicle.
  - > Check Service COMM and confirm that this Campaign applies.

### Table A

| MODEL          | CURRENT BRAKE PART NUMBER BEFORE<br>REPROGRAMMING:46007 - |  |
|----------------|-----------------------------------------------------------|--|
| 2013-2015 LEAF | 3NF0A, 3NF1A, 3NF4A, 3NF5A, 3NF6A, 3NF7A, 3NF8A, 3NF9A    |  |

21. Read the precautions on page 1, and then select page 2 (page 1 not shown) with arrow. After reading page 2, select **Confirmed instructions**, and then select **Next**.

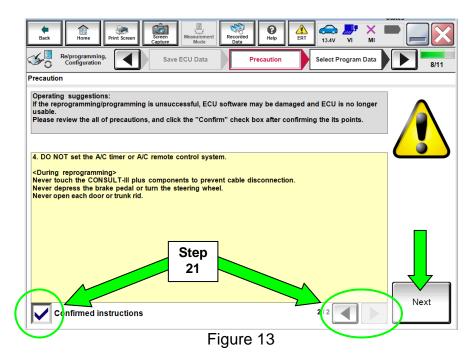

**NOTE:** In some cases, more than one new P/N for reprogramming is available.

- In this case, the screen in Figure 14 will display.
- > Select and use the reprogramming option that **does not** have the message "Caution! Use ONLY with NTBXX-XXX".
- If you get this screen and it is <u>blank</u> (no reprogramming listed), it may mean that it has already been done.

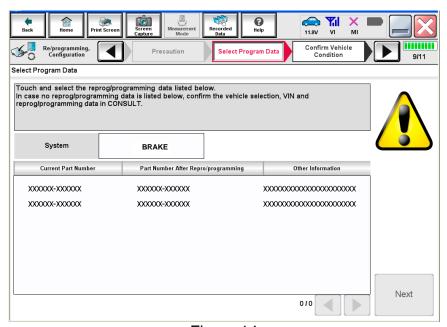

Figure 14

22. Verify "Current" and "After Reprogramming" part numbers are listed, then select Next.

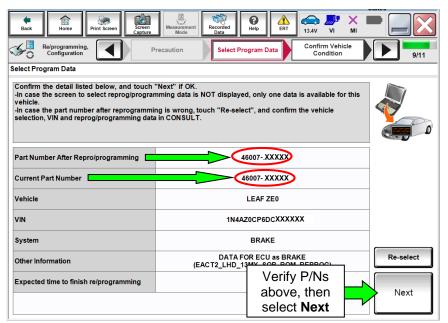

Figure 15

23. If this screen appears, select Other Operation.

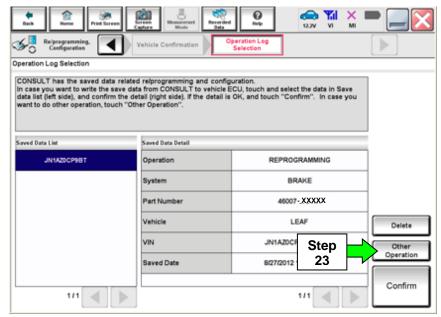

Figure 16

24. Confirm that battery voltage is correct, and then select Next.

**NOTE:** Battery voltage must stay within specified range to make the indicator turn green.

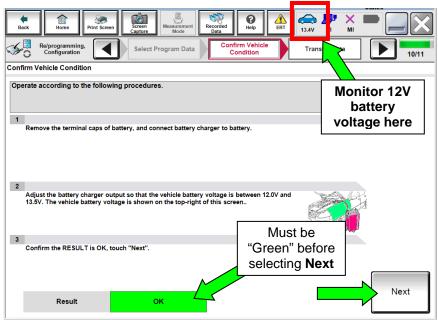

Figure 17

### 25. On the next screen, select Start.

• The reprogramming process begins when **Start** has been selected.

**NOTE:** For reprogramming to continue, vehicle 12V battery voltage must stay within 12 volts and 15.5 volts. Make sure the voltage level is sufficient.

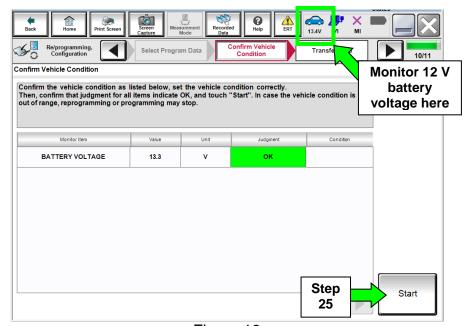

Figure 18

26. Wait for both bar graphs to complete.

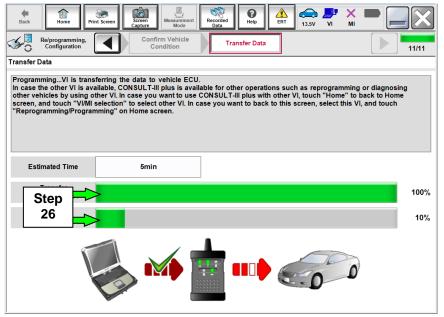

Figure 19

- 27. When the screen in Figure 20 appears, reprogramming is complete.
  - a. Select Next.
  - b. Wait for System Call to complete.

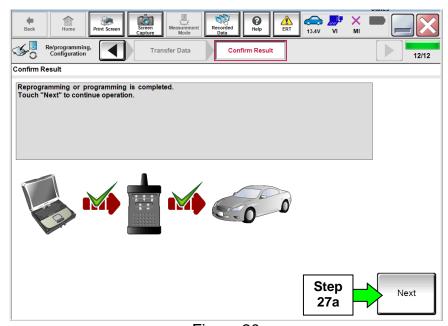

Figure 20

### 28. Erase all DTCs:

- a. Turn "ignition" OFF by depressing the power switch once.
  - The screen in Figure 21 will read **OFF** after pressing the power switch <u>once</u>.

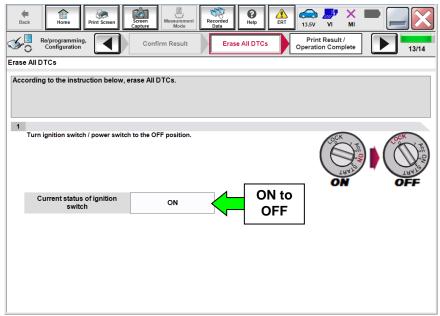

Figure 21

- b. Turn "ignition" ON by depressing the power switch twice.
  - Do not step on the brake pedal when depressing the power switch.
  - The screen in Figure 22 will read **ON** after pressing the power switch twice.

**NOTE:** Do not be confused by any screen messages. At this point, simply turn the "ignition" ON.

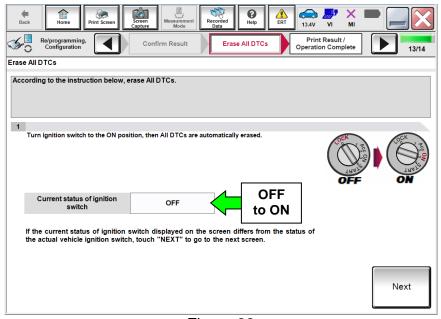

Figure 22

c. Wait for the bar graph in the **ERASE** window to complete 100%.

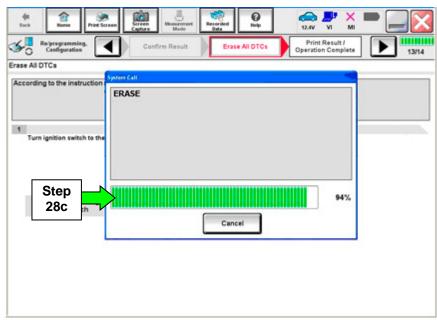

Figure 23

- 29. Verify the part number has changed.
  - a. Print a copy by selecting **Print**.
  - b. Attach the copy to the repair order.
  - c. Once a copy has been printed, select Confirm.

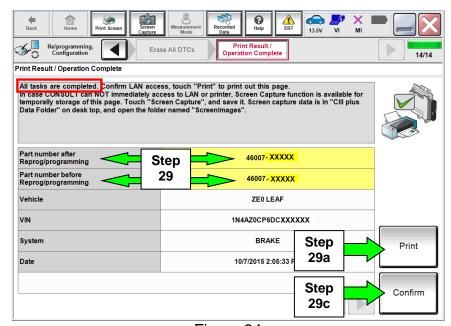

Figure 24

### 30. Once reprogramming has completed:

- a. Select Home.
- c. Disconnect the battery tester/charger from the 12 V battery.

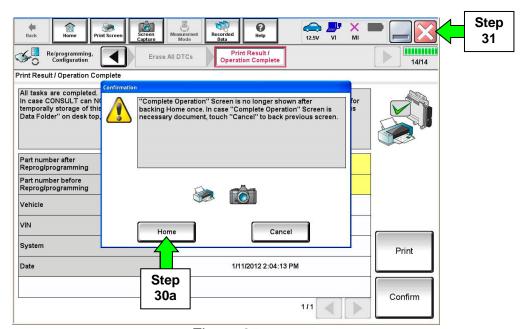

Figure 25

### 31. Close C-III plus.

- Do not turn OFF the CONSULT PC
  - a. Turn "ignition" OFF (depress power switch once).
  - b. Wait for 5 minutes.

### 32. After 5 minutes, place the vehicle in "READY to drive" mode:

- Apply the parking brake.
- Depress the brake pedal.
- Depress the power switch once.
- The meter and gauges will illuminate.

- 33. Check DTC status by again performing steps 4 through 9 and then proceed to step 35.
  - Figure 26 should now be displayed with several DTCs as CRNT "current" and PAST.
  - Select **ERASE** to clear DTCs and then "**Execute**" on pop up window.

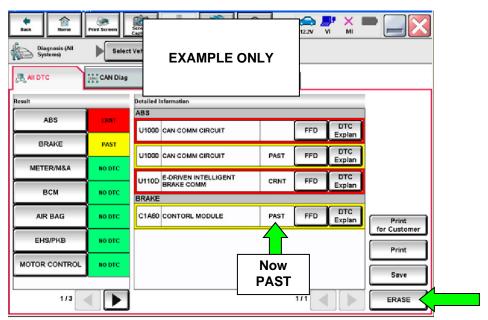

Figure 26

- 34. Turn "ignition" OFF again (depress power switch <u>once</u>), and **wait** <u>15 seconds</u>; then turn ignition to "READY to drive" mode again.
  - Figure 27 should now be displayed with additional DTCs as a PAST.

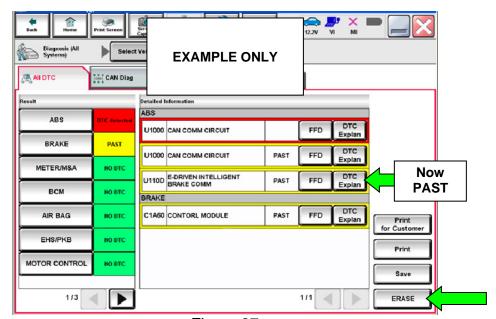

Figure 27

### 35. Select **ERASE** to clear DTCs and then "**Execute**" on pop up window.

• All DTCs should now be clear (Figure 28).

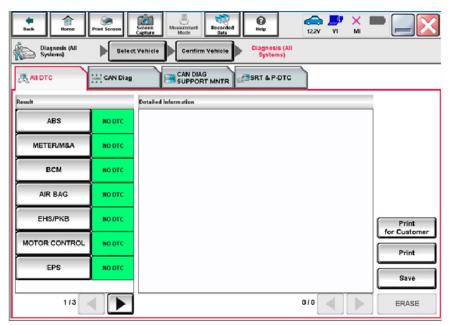

Figure 28

#### 36. Once all DTCs have been erased:

- a. Select **Home**, and then on the next screen, select **Yes** (picture not shown).
- b. Close C-III plus, turn OFF the CONSULT PC, and then disconnect the CONSULT PC and plus VI from the vehicle.
- c. Turn "ignition" OFF (depress power switch once).

### 37. Verify the repair is complete:

- a. Place the vehicle in the "READY to drive" mode (press power switch while stepping on the brake pedal).
- b. Verify no error messages are displayed in the meter and gauges or center multifunction control panel.
- c. If the timer for either charging or climate control was on prior to reprogramming, turn them back on.

### **CLAIMS INFORMATION**

## Submit a Campaign (CM) line claim using the following claims coding:

| CAMPAIGN ("CM") ID | DESCRIPTION                                                     | OP CODE | FRT      |
|--------------------|-----------------------------------------------------------------|---------|----------|
| P5327              | Reprogram Electrically-driven<br>Intelligent Brake Control Unit | P53270  | 0.6 hrs. |
|                    | Reprogram already was completed                                 | P53271  | 0.3 hrs. |